## **APPENDIX A: MODEL USER GUIDE**

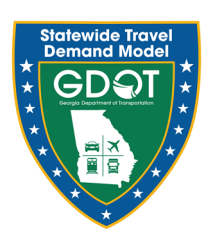

# **1. MODEL USER GUIDE**

This document outlines step-by-step guidance to perform a model run. The process can be divided into following steps:

- Opening the interface
- Checking the variables
- Running the model
- Checking input and output files in model directories

### 1.1 OPENING THE INTERFACE

The project files will have the directory structure as shown in [Figure 1-1.](#page-1-0) The main directory within which all subdirectories and files exist, is called **Root Directory**.

- Double click the catalog file GDOT State Wide.cat.
- The first-time catalog is opened, it updates the path where the user has saved the complete setup [\(Figure 1-2](#page-2-0)). Click **Yes** to continue.
- The GSTDM interface will open as shown in [Figure 1-3](#page-2-1).

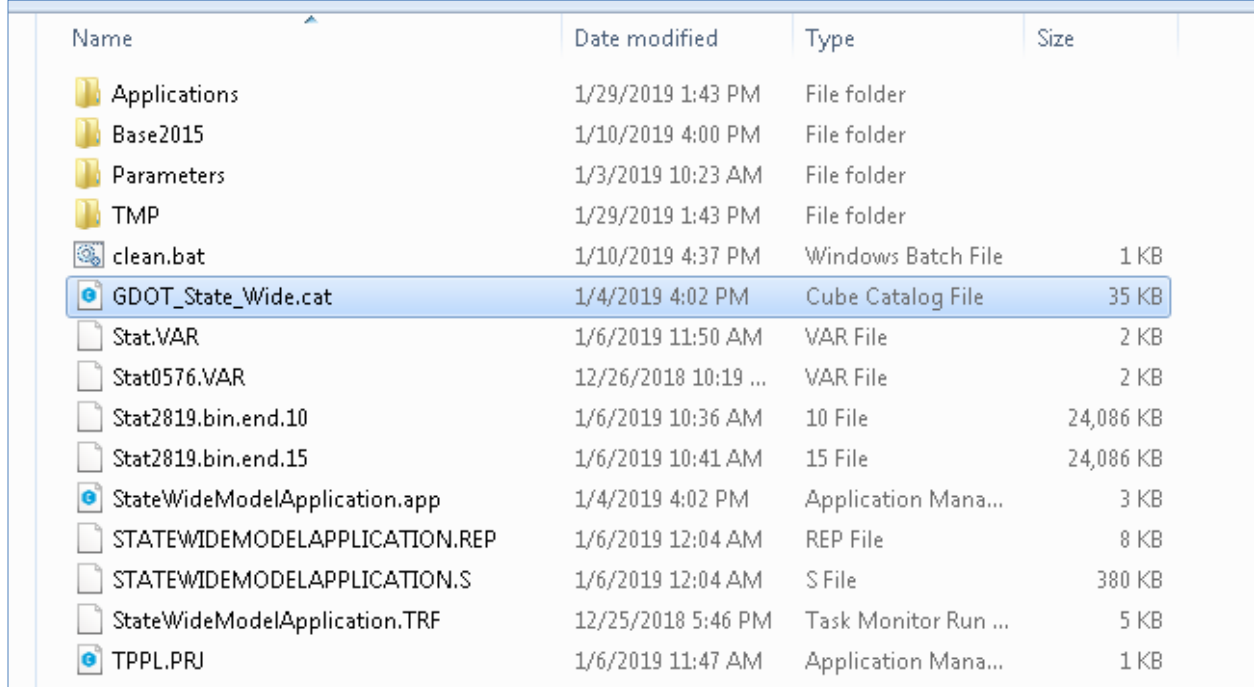

#### <span id="page-1-0"></span>Figure 1-1: Directory Structure

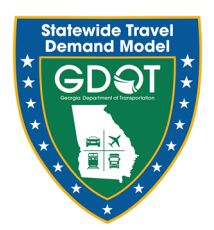

### <span id="page-2-0"></span>Figure 1-2: Update Path

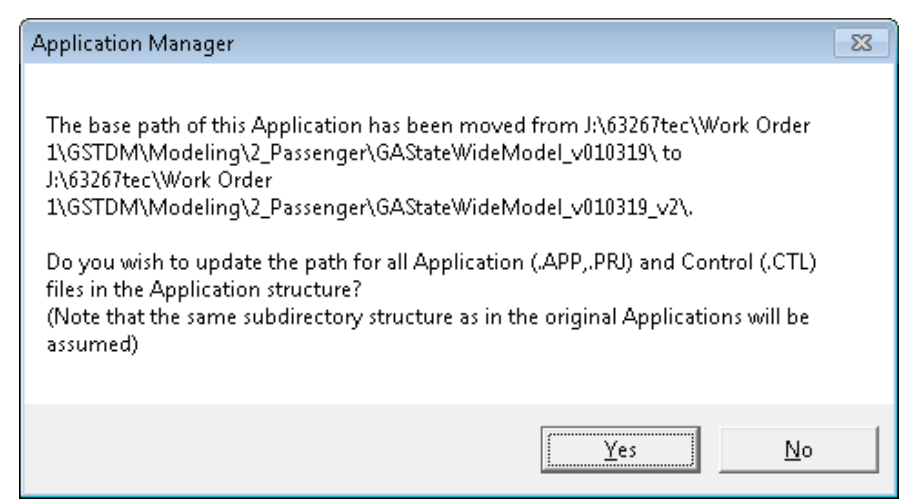

### <span id="page-2-1"></span>Figure 1-3: GSTDM Interface

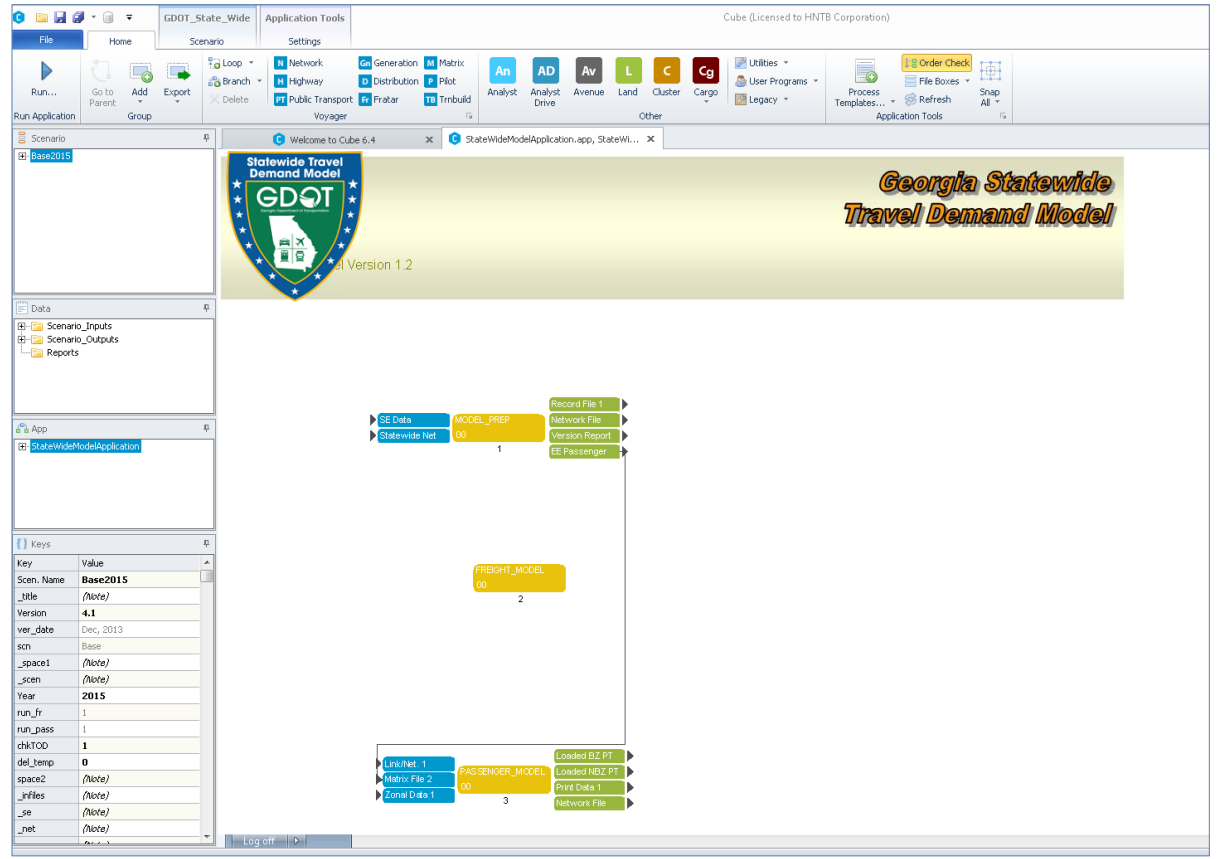

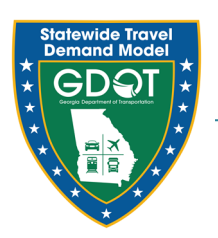

### 1.2 REVIEWING THE MODEL STRUCTURE AND VARIABLES

Within the interface, there is a panel on the left with four windows as shown in [Figure 1-4](#page-4-0). User must check each of those and make relevant changes.

- **Scenario** This panel consists of the scenarios within the GSTDM model. As of now, there are three scenarios:
	- o Base2015: Base year validated network
	- o YR2050: 2050 scenario with STIP projects included
	- o YR2050wHB170: 2050 scenario with STIP and TFA/ HB-170 projects included
- **Data** This panel consists of a list of files organized under input and output folders for easy access.
- **App** This is main Application/User Interface shown in [Figure 1-3](#page-2-1) in the drop-down format. Double-clicking a module will open that module in User Interface.
- **Keys** Keys are the variables used in a scenario. User should review them but not change for any existing scenario. For any new scenario, users may have to change the keys that are specific to the scenario.

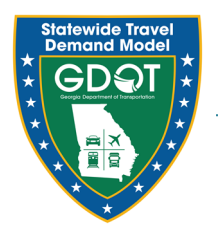

## <span id="page-4-0"></span>Figure 1-4: GSTDM Interface Windows

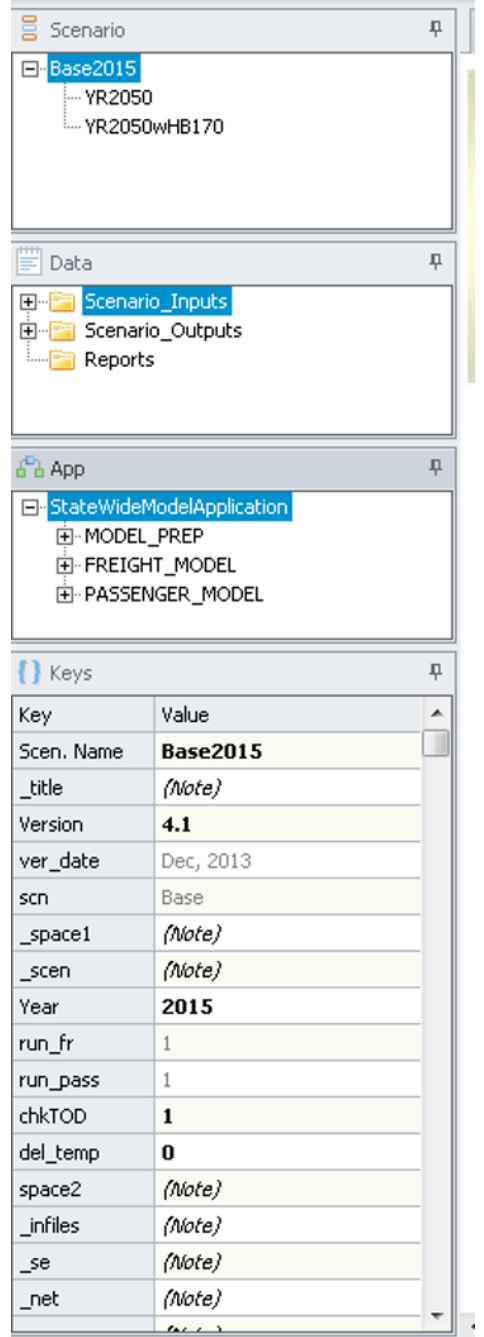

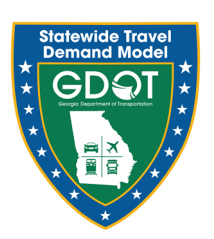

### 1.3 RUNNING THE MODEL

The model run is executed by first selecting the scenario to run from the Scenario window. [Figure 1-5](#page-5-0) shows example of selecting Scenario 2050 with STIP projects.

- Double clicking the scenario will open the window shown in [Figure 1-6.](#page-6-0) The user can verify the values and select the appropriate steps in **Select a Scenario to Run** section.
- The user can click the **Run** button at the bottom on the **Scenario Information** screen, or click **Run** from the menu on the top. Both Run locations are highlighted in [Figure 1-6](#page-6-0).
	- o Alternatively, the user can close the **Scenario Information** window, which takes the user back to the interface shown in [Figure 1-3.](#page-2-1) The user can click on **Run** in top left corner of the interface.
- Clicking **Run** using any of the previous methods described above will open an application as shown in [Figure 1-7.](#page-7-0) Check **Run Application from Task Monitor** and click **OK** to continue.
- A window providing a warning will open [\(Figure 1-8](#page-7-1)). Click **YES**.
- A window with message about **Run File** creation will open as shown in [Figure 1-9.](#page-8-0) Click **OK**.
- A window with **Start Prompt** will open as shown in [Figure 1-10.](#page-8-1) Click **Start**.
- The model will start running.

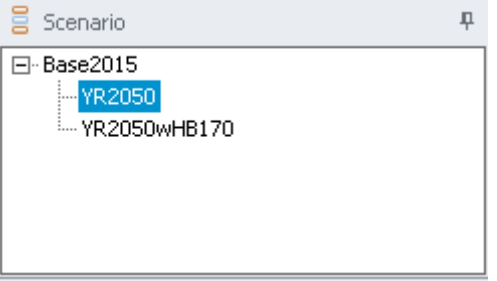

### <span id="page-5-0"></span>Figure 1-5: Scenarios

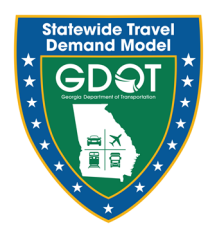

## <span id="page-6-0"></span>Figure 1-6: Scenario Information

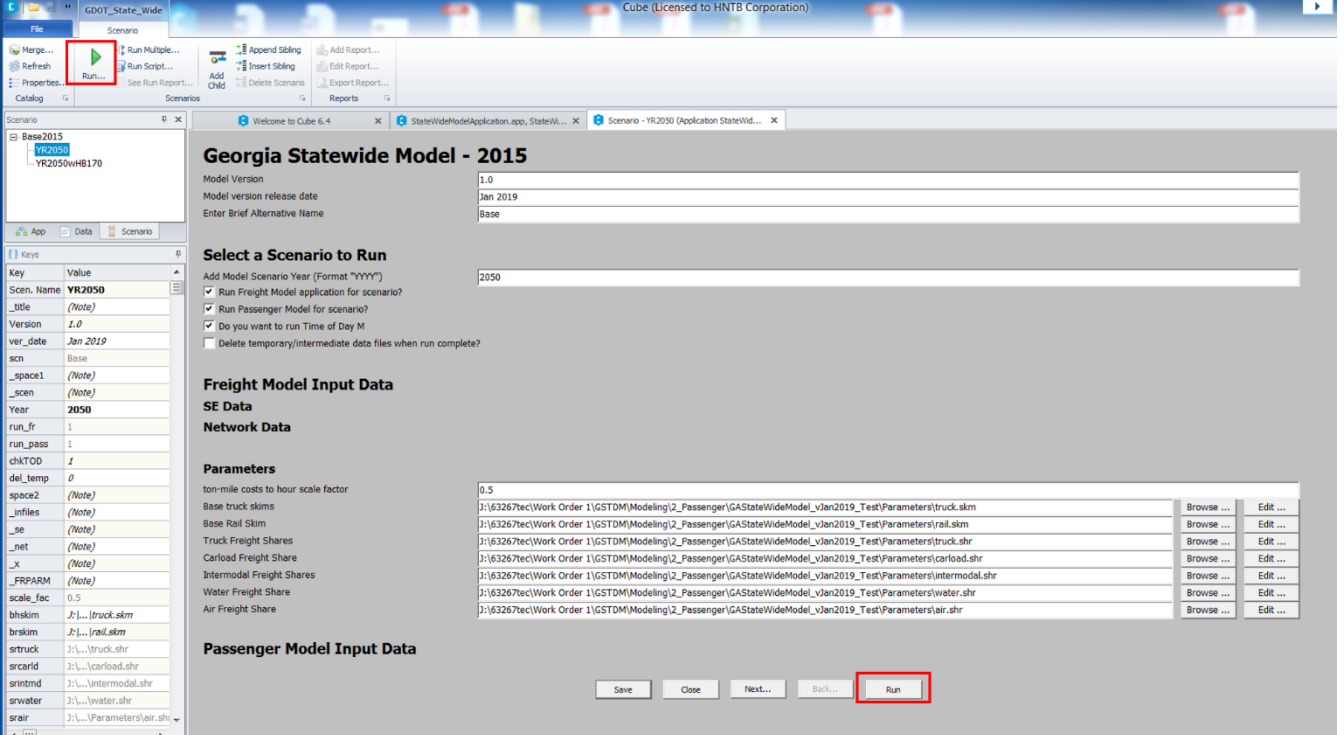

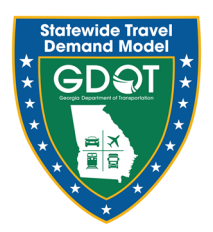

<span id="page-7-0"></span>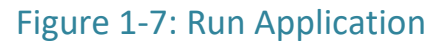

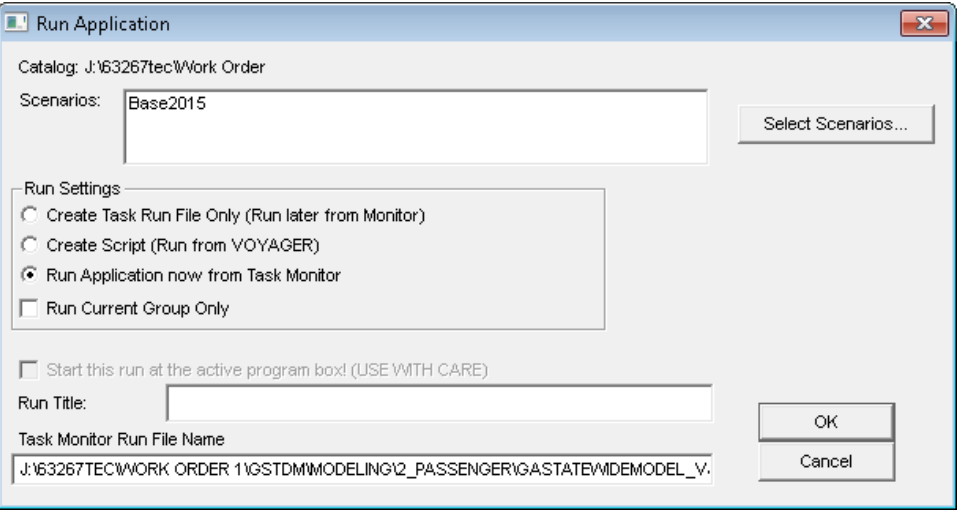

### <span id="page-7-1"></span>Figure 1-8: Warning Window

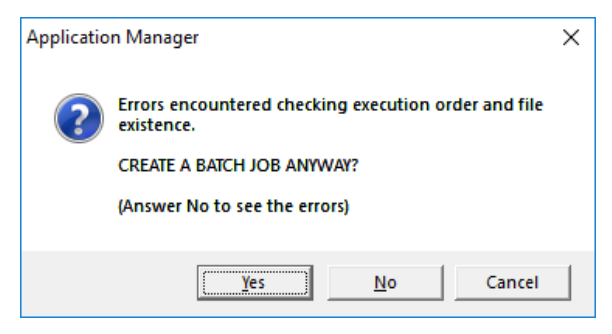

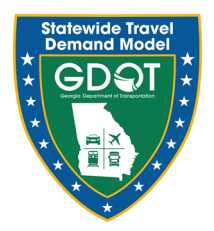

### <span id="page-8-0"></span>Figure 1-9: Message for Run File Creation

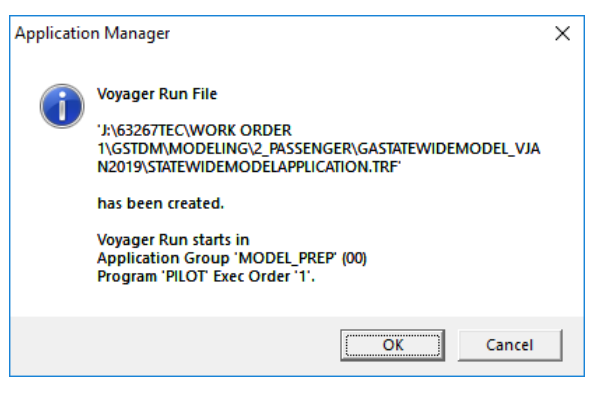

## <span id="page-8-1"></span>Figure 1-10: Start Prompt for Model Run

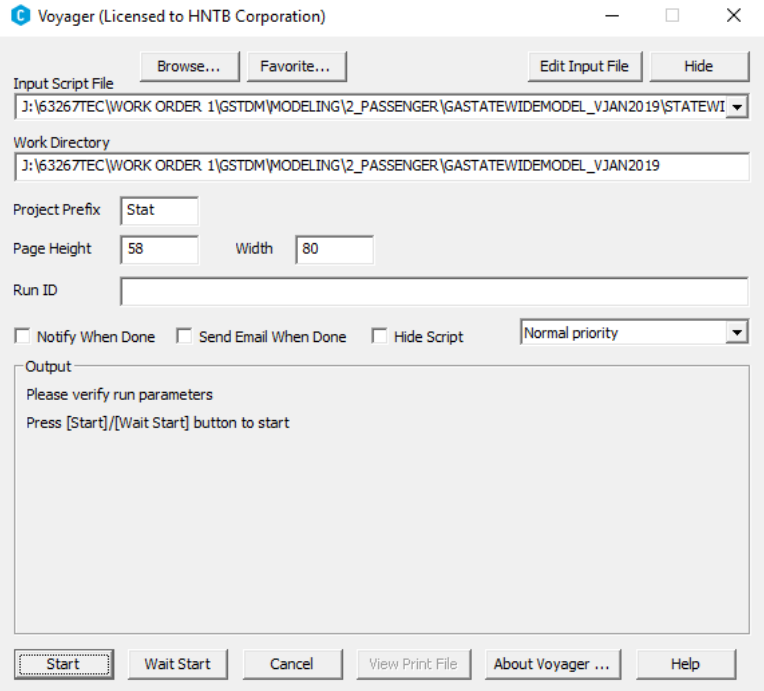

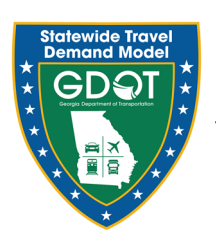

### **1.3.1 Troubleshooting Early Model Crashes**

Please note that if there are issues running the model (due to bug in Cube), an alternate way is provided below.

- If **Run Application from Task Monitor** crashes, select **Create Script (Run from VOYAGER)** as shown in [Figure 1-7](#page-7-0).
- The next three windows will be the same as shown in [Figure 1-8](#page-7-1), [Figure 1-9,](#page-8-0) and [Figure](#page-8-1)  [1-10](#page-8-1).
- Proceed as described earlier and the model will start running.

### 1.4 CHECKING INPUT AND OUTPUT FILES IN MODEL DIRECTORIES

This section describes the directory structure with the **Root Directory**. The root directory has three main directories:

- Applications Consists of all applications and scripts
- Parameters Files common to all scenarios
- Base2015 Base 2050 inputs and outputs

Base 2015 has following directories:

- Inputs
- Outputs
- Passenger
- Any future scenario (YR2050 & YR2050wHB170)

The future scenarios will have:

- Inputs
- Outputs
- Passenger

Following is description about the files and their folders:

- For any scenario, all the input files are in **Inputs** folder or in **Parameters** in the root directory
- The output files are in **Outputs** and **Passenger**.

Loaded volumes are in final output network **loaded.lod** in **Passenger**.